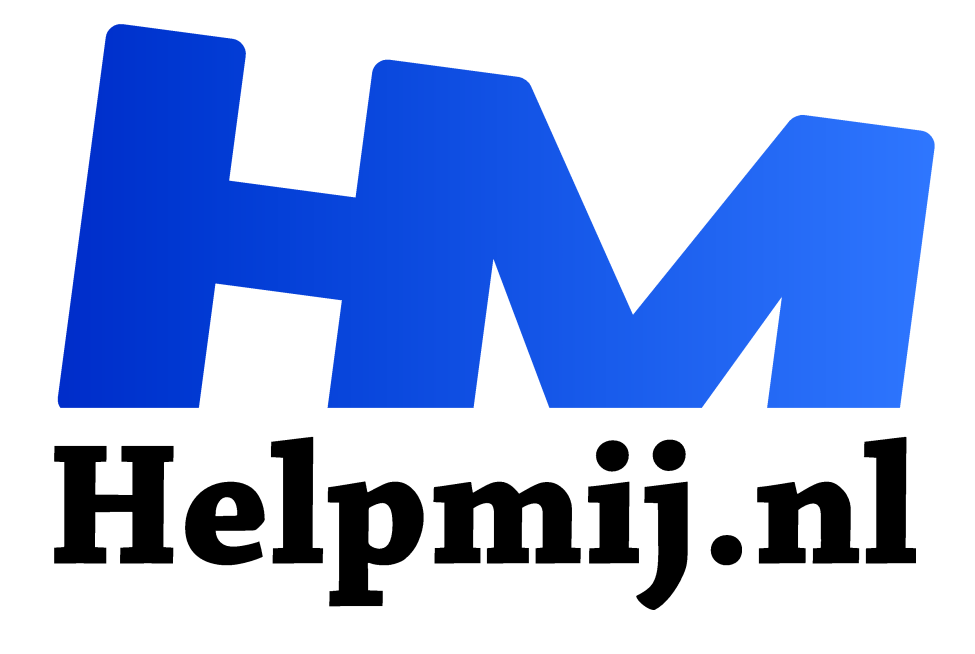

# **GIMP 17: Brillen en reflecties**

**Handleiding van Helpmij.nl Auteur: Erik98 februari 2017**

Dé grootste en gratis computerhelpdesk van Nederland "

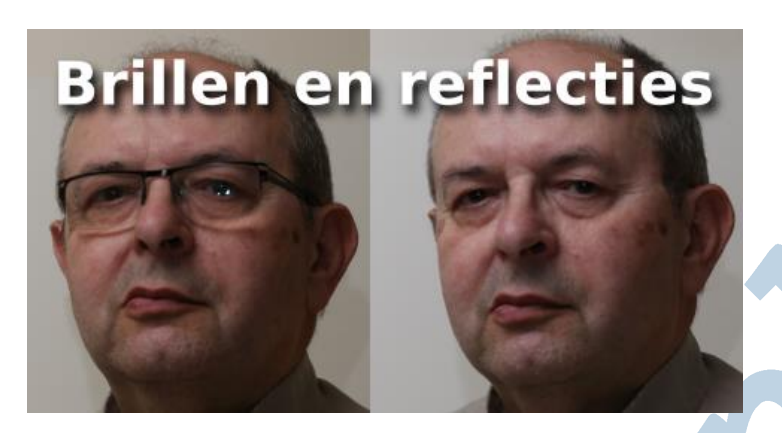

Het is alweer een tijd geleden dat ik me wierp op portretfotografie. Bij gebrek aan een leuk model om te oefenen nam ik mezelf op de korrel. Mooie gelegenheid om alle spullen voor het betere flitswerk eens te gebruiken. Ik had echter niet gerekend op een lelijke spelbreker: mijn bril. Het barstte van reflecties in het brillenglas. Ik ben ze nooit kwijtgeraakt, ook al hing ik de flitser in de meest extreme hoeken.

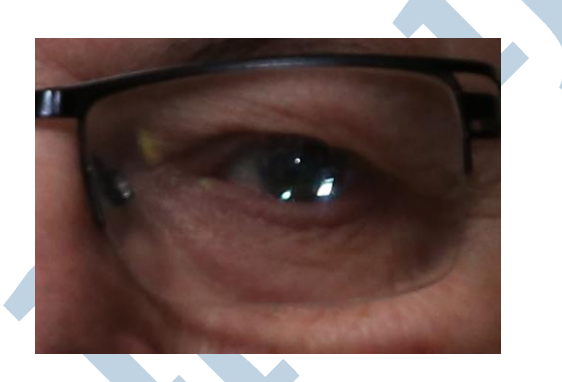

## **RSS**

Nou ben ik als computeraar een enthousiaste gebruiker van RSS en van Twitter. Ik volg daarmee een aantal websites, die in mijn ervaring vaak met mooie, interessante en bruikbare tips komen. Op DIYPhotography kwam men laatst met een Youtube video van Scott Kelby. Die Scott ken ik. Ik heb onder andere ooit een erg goed door hem geschreven beginnersboek cadeau gekregen. Van die man leer je een boel en ik ging dus zijn video met aandacht bekijken.

# **Pagina**

Hier is de link naar de betrokken pagina en de video. Engelstalig, maar daar ga ik hier wat aan doen. Verder is het een mooie gelegenheid oude al besproken technieken te gebruiken. Oefening baart kunst!

## **GIMP**

Het eerste wat men altijd roept is iets met Photoshop, Lightroom en zo meer. Het eerste wat ik dan denk is: "Dat kan vast ook met GIMP!" Dat is heel vaak ook echt het geval. Niet zo mooi en vlot als dat kan met die professionele software dan hooguit.

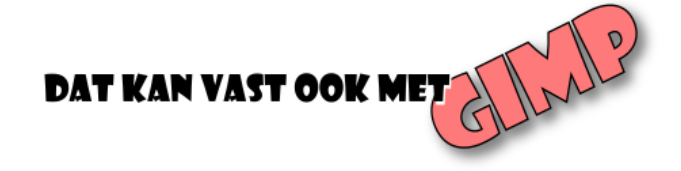

Het zou wat moois zijn als je de forse prijzen van die producten moet neerleggen en open source software blijkt gewoon beter. Bedenk dat jouw publiek, jouw kijkers dus, meestal geen enkele ervaring heeft in dat vak.

## **Kwartiertje Photoshop …**

Als iemand één van mijn betere foto's bewonderend zit te bekijken zeg ik weleens iets in de trant van "Heeft een uurtje Photoshop gekost ..." Tja, het heeft de naam. Met dezelfde uitdrukking met "GIMP" krijg je echt geen reacties. Dat wil niets zeggen over het resultaat, want ik doe het natuurlijk wel degelijk met GIMP.

#### **Scott: twee methoden.**

De eerste methode die Scott noemt was het gebruik van het Dehaze filter in Camera RAW of Lightroom. Daar werk je mist of wat heiigheid mee weg. Zo'n filter heeft GIMP nog niet, al zijn er wel methoden bekend om hetzelfde te bereiken. Zoek eens met de woorden "Gimp 2.8 dehaze filter" (zonder de aanhalingstekens). Er is ook ergens een Nederlandse vertaling van te vinden.

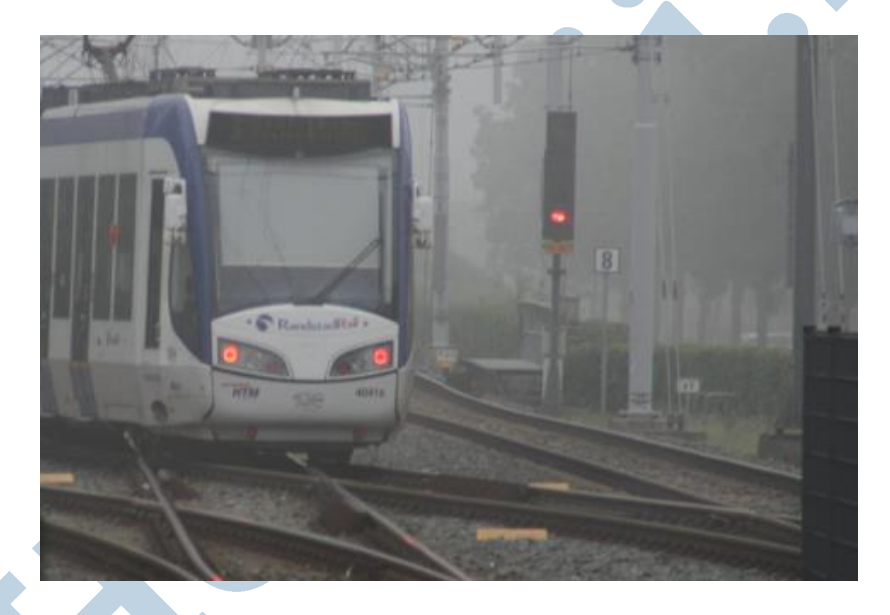

Methode twee is heel simpel. Maak eerst een portretfoto met de bril. Dan vervolgens maak je een foto zonder de bril. Uiteraard probeer je dan bij het wegnemen van de bril het hoofd niet te bewegen. Dan is die tweede foto nagenoeg gelijk. Als iemand anders die bril van je model pakt scheelt dat.

## **Twee lagen**

Dan vervolgens laad je de tweede foto in Gimp als een aparte laag. Het zou mooi zijn als die twee lagen netjes over elkaar vallen, maar bij Scott was dat niet zo en bij mij ook niet.. Het hoofd had toch iets bewogen. Dan moet je één van de twee lagen verplaatsen tot de boel over elkaar past. Om dat te kunnen zien moet je de bovenste laag wat doorzichtig maken. Dan zie je ze beiden.

#### **Klonen of met een masker**

Dan pas je de methode toe met het Kloon gereedschap zoals in GIMP 9, Een koninklijke klus.

#### **Toepassen**

We passen de theorie zelf toe. En dan probeer ik gelijk hoe belangrijk het is als je het hoofd niet helemaal op dezelfde plek houdt. Verder pak ik er ook geen speciale spullen bij zoals een softbox. Ik richt de flitser half tegen het plafond en gebruik verder een oud diascherm als handige achtergrond.

Dan is het bij het nemen van de foto puur een kwestie van de bril afnemen! In de nabewerking volgt de rest van de actie.

#### **Oefenbestand**

Haal hier het oefenbestand (rechtermuisklik, kies "Opslaan als") op. Het is een bestand in het eigen formaat van GIMP met de naam bril.xcf. Ik heb het gedeelte rond de ogen uitgesneden voor deze oefening. De tweede foto zonder bril is als tweede (onderste) laag al in het oefenbestand aanwezig. Voel je vrij de beide lagen een herkenbare naam mee te geven. Zoiets als "bril" en "geenbril".

## **Dekking**

Zet nu de dekking van de bovenste laag (met bril) ergens onder de 50% en breng de ogen in lijn door die laag met het Verplaatsen gereedschap. Richt hier op het rechter oog (voor de kijkers) omdat daar de reflectie vooral in zit. Speel wat met die dekking en met het oogje om de laag aan en uit te zetten tot de twee lagen zo optimaal mogelijk in lijn liggen.

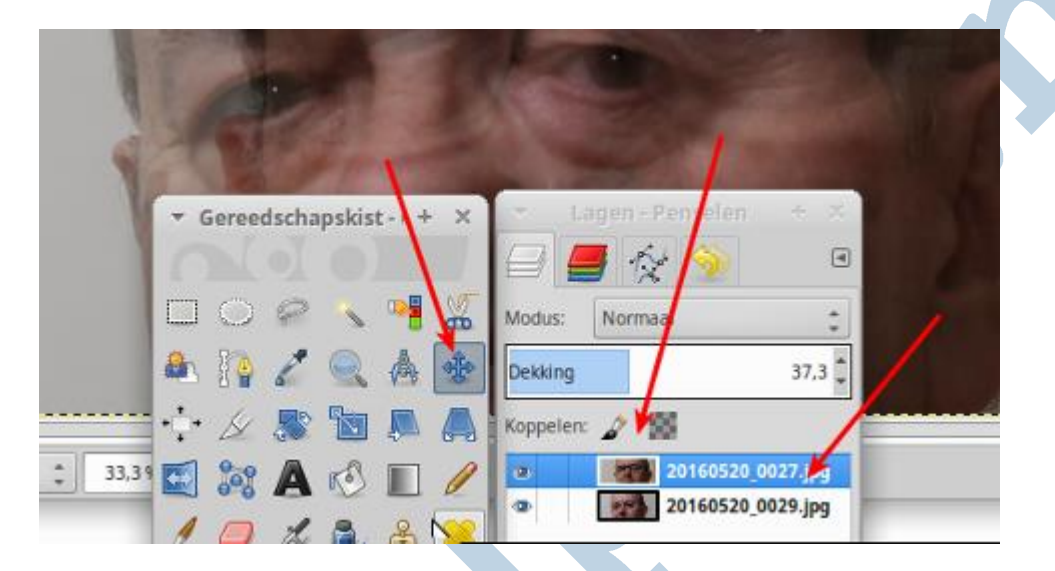

#### **Klonen**

Net als bij GIMP 9 kies je het Klonen gereedschap en klikt met **Ctrl** ingedrukt in de onderste laag om het brongebied te bepalen. Die zonder bril. Zet de grootte van het gereedschap zoals je het beste lijkt. De helft van de pupil bijvoorbeeld. Je wilt binnen het montuur blijven. Het klonen zelf doe je in de bovenste laag, die met de bril. Speel met de grootte, speel met de kwasten met een vage rand en scherpe rand en met de dekking voor het gereedschap! Probeer het uit, want daar leer je het juist van. Als je dit keer niet minstens twee keer wat verknalt ben je ergens niet geslaagd! Zo moet je het een beetje zien. Met *Ctrl +Z* ga je een stapje terug en verder vind je een prachtige "**Ongedaan maken**" tab in het Lagen venster. Dus (ver)knallen maar!

#### **Uitlijningsopties**

Qua uitlijning kies je hier niet voor "**Geregistreerd**" bij de opties voor het Kloongereedschap. Dat werkt alleen goed met twee identieke lagen. Probeer het maar met "**Uitgelijnd**". Het kan ook zijn dat je met "**Geen**" al goed uitkomt omdat we de twee lagen al hebben uitgelijnd.

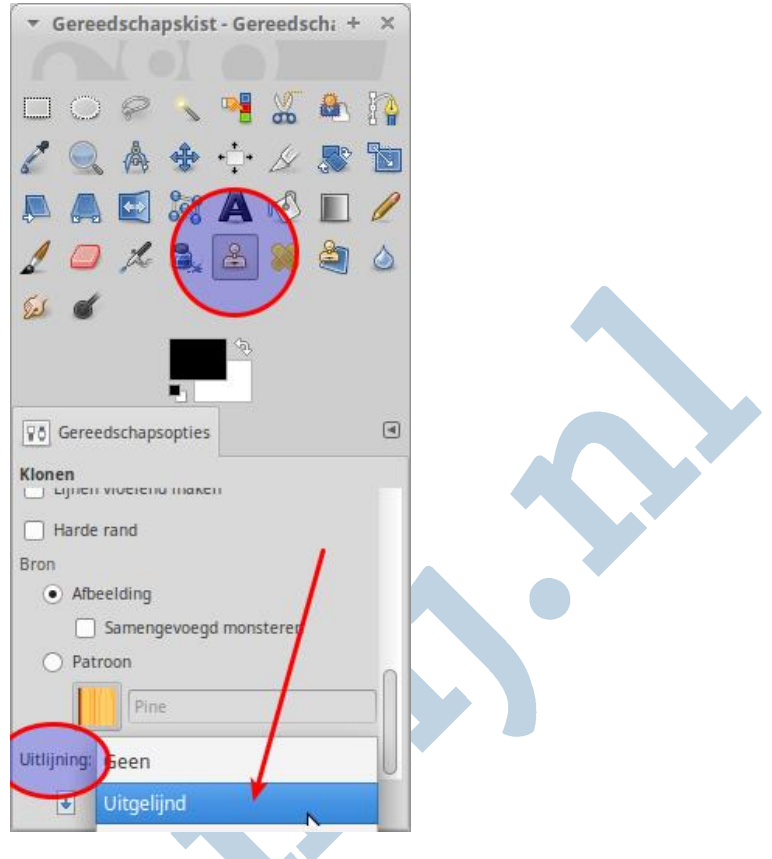

## **Lichtjes in de ogen.**

Laat in beide ogen de lichtjes staan of plak ze er zonodig in. Eentje per oog. Daarbij werk je telkens in de bovenste laag. Die onderste laag gooien we straks namelijk weg!

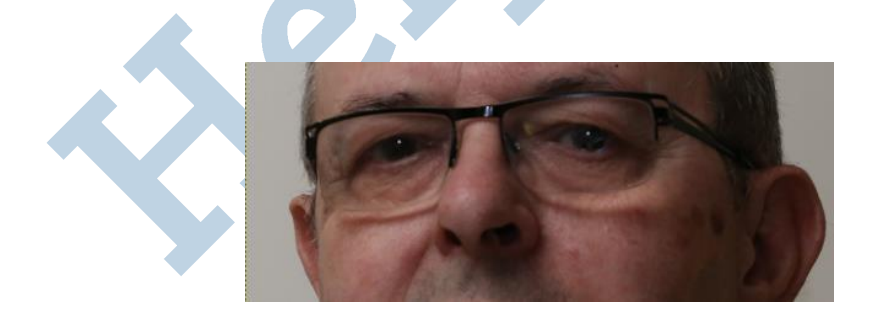

## **Afronding**

Tenslotte zet je de dekking van de bovenste laag weer op 100%. Zet met het oogje de onderste laag op onzichtbaar. Is dan het beeld helemaal naar wens, gooi dan eventueel die onderste laag weg.

Het is misschien nog nodig de uiteindelijke afbeelding bij te snijden. Dan tenslotte bewaar je het bestand als GIMP bestand met de extensie xcf en exporteer je het resultaat in jpg of png. Dan denk ik natuurlijk aan een echte foto, niet ons oefenobject met alleen de ogen.

#### **Mobieltjes**

De huidige generatie mobieltjes maken zo langzamerhand prachtige foto's. Daar kun je ook wel eens verbeteren met GIMP!

Veel plezier met deze klus!